## **ONLINE BOOKSTORE**

## **How To Order Course Materials**

STANDARD STANDARD STA

Navigate to the **Web For Students**. Sign in using your SUNY Morrisville User ID and pin. Select **Student Information & Financial Aid** and then select **Scheduling**. Select **Student Detail Schedule** and select the current term.

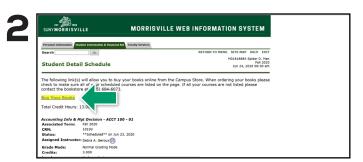

Under Student Detail Schedule select Buy Your Books.

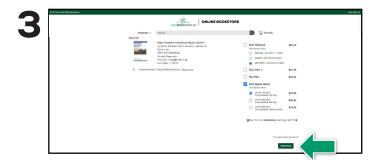

Courses you are enrolled in will automatically populate. Choose your purchasing options and select **Continue**.

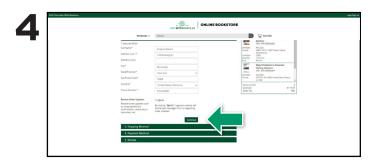

Begin the check out process by choosing a **shipping option**. You can choose to **Ship to Campus** or enter the address where you would like your books to be shipped.

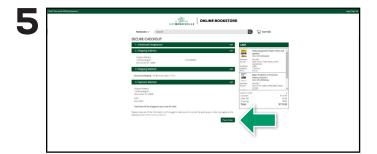

Select your method on the payment screen: credit/debit card, financial aid, or PayPal. If you are renting a textbook a credit card is required to keep on file as collateral.

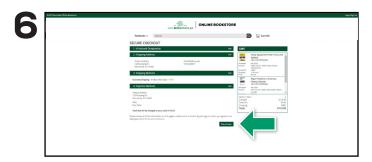

After reviewing, select **Place Order** to complete the purchase and receive a confirmation number. Your confirmation number will also be emailed.